## **Connecting Your Laptop to the Wireless Network**

- 1. First, you need to have physical access to the wireless network by being in one of the regions covered. The connectivity will vary, depending on your location, the amount of access points and amount of users connected.
- 2. Second, you need a wireless network card, either built in to your laptop or purchased separately.
- 3. Finally, once you are connected to a University of Alberta wireless network, you will be able to authenticate. If you are using a Mac, all you need is your **CCID** and **Password**. If you are using Windows, you will need **[PuTTY](http://www.ualberta.ca/AICT/SOFTWARE/auth.html)** as well as your **CCID** and **Password**.

For more information, go to: <http://helpdesk.ualberta.ca/internet/wireless.html>

## *Understanding AICT Authentication*

In a typical wireless connection, your laptop connects to a wireless access point that has access to the internet. When connecting at the U of A, the access point is connected to the Authentication server which grants access to the internet. This ensures that only those with a CCID and Password have access.

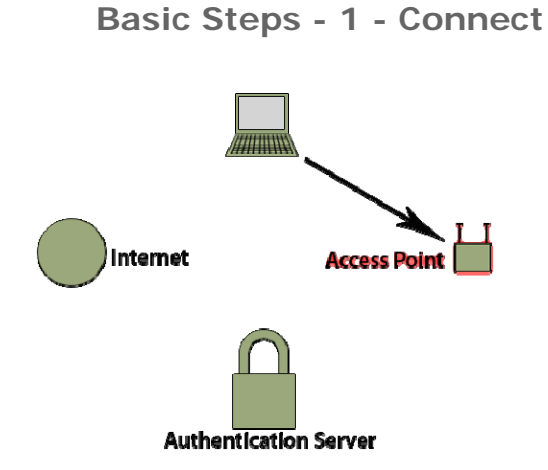

Before you can communicate with the **Authentication Server**, you must connect to a **Wireless Access Point**. The access points are provided and maintained by the department they reside in. *If you are experiencing a weak signal or connection interruptions, it is likely a problem with the access points.* 

### **Basic Steps - 2 - Authenticate**

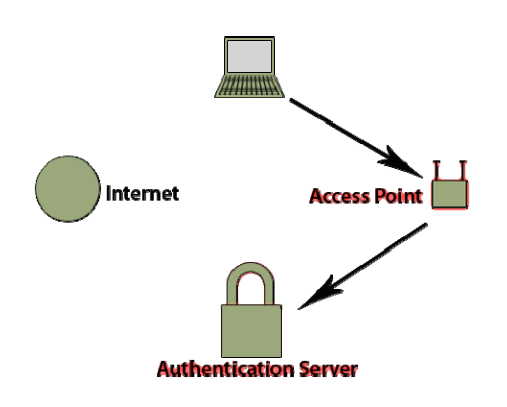

Once you have connected, you will be able to authenticate. If you are using a Mac, all you need is your **CCID** and **Password**. If you are using Windows, you will need **[PuTTY](http://www.ualberta.ca/AICT/SOFTWARE/auth.html)** as well as your **CCID** and **Password**.

**Basic Steps - 3 - Access the Net** 

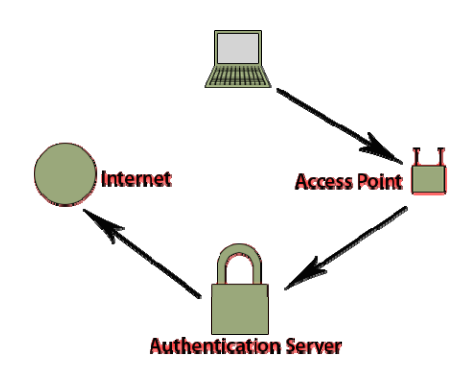

You will have access to the internet as long as you are connected to both the access point and the authentication server. If you lose access, check your connections.

If you have lost your connection to the access point, contact the **department** you are in. If you have lost your connection to the authentication server, contact **[Helpdesk](http://helpdesk.ualberta.ca/contact)**.

### **Connecting with Windows**

#### **Step 1a - View Wireless Networks**

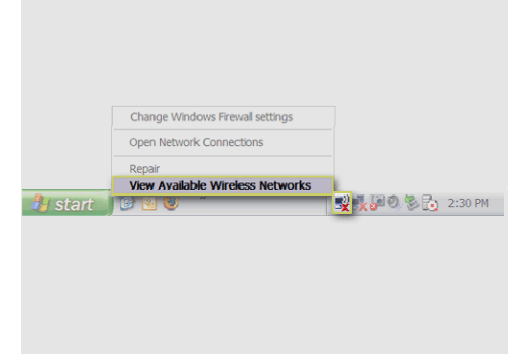

Right-click the wireless network icon in the System Tray. Select View Available Wireless Networks.

**Step 1b - Connect to Network** 

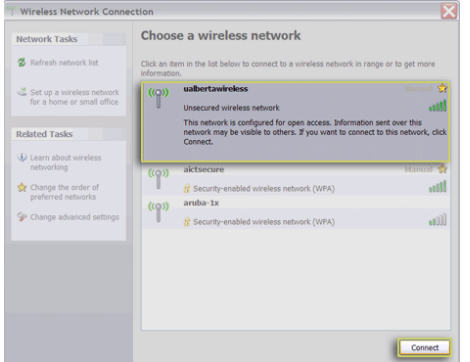

You should see a list of available wireless networks. If you do not, click **Refresh network list**. Click on **ualbertawireless** and then click **Connect**.

**Step 2a - Open PuTTY** 

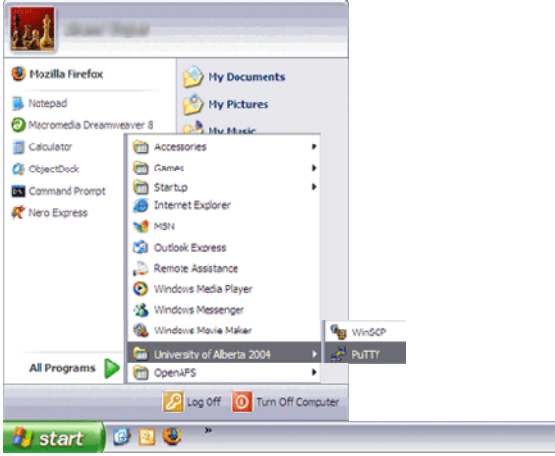

Open PuTTY. If you do not have it, it can be downloaded [here.](http://www.ualberta.ca/AICT/SOFTWARE/auth.html)

### **Step 2b - PuTTY Configuration**

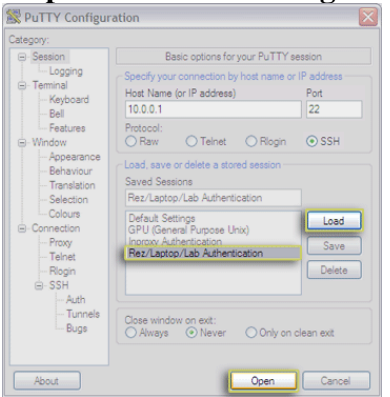

Select **Rez/Laptop/Lab Authentication** from the list of saved sessions and click **Load**. Click **Open**.

# **Step 2c - Enter Credentials**

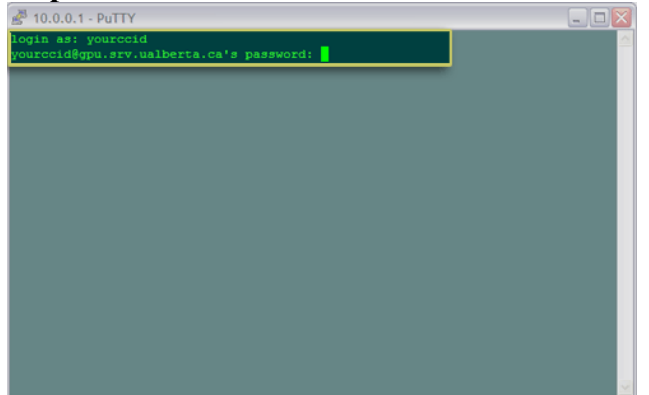

Enter your **CCID** at the **login as:** prompt and your password at the **password** prompt. *When entering your password, you will not see any output on screen. This is normal.*

### **Step 3 - Go Online**

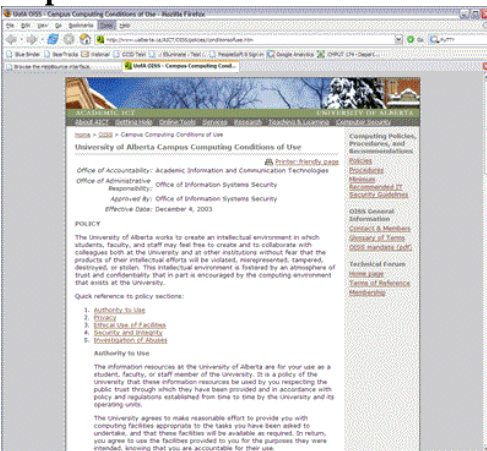

You now have access to the internet. Make sure to keep this window open -- your connection will be lost when this window closes.

Please make sure to adhere to the **[Conditions of Use](http://www.ualberta.ca/AICT/OISS/policies/conditionsofuse.htm)** at all times.

## **Connecting with Mac OS X Step 1 - Connect**

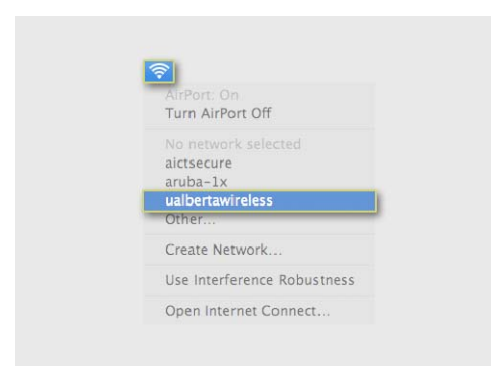

Click on the **Airport status menu icon** on the right side of the **Apple menu bar**. After ensuring it is on, select **ualbertawireless** from the list to connect.

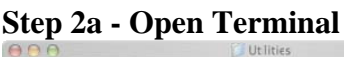

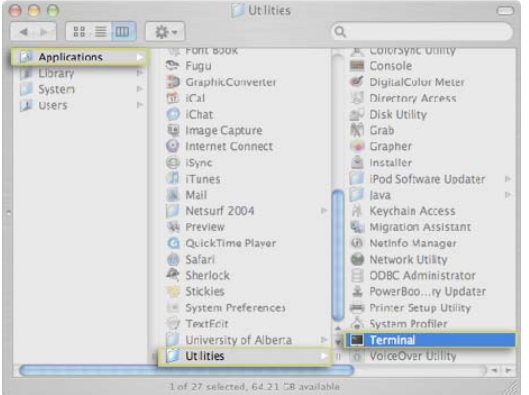

Go to your **Applications->Utilities** folder and open **Terminal** by double-clicking it. If you like, add terminal to your dock by dragging it there.

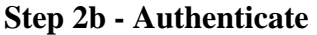

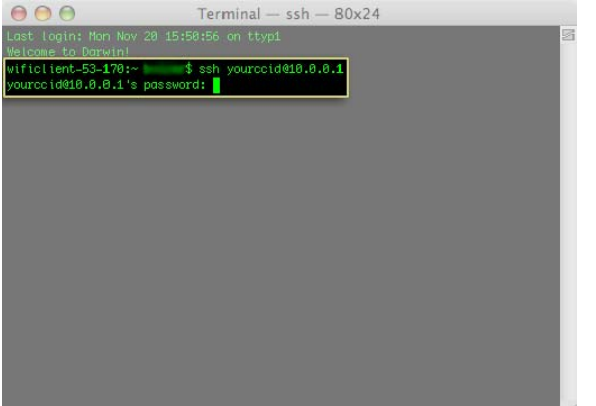

Type **ssh** *yourccid***@10.0.0.1** and press **Return**.

Enter your **CCID** at the **login as:** prompt and your password at the **password** prompt. *When entering your password, you will not see any output on screen. This is normal.* 

### **Step 3 - Go Online**

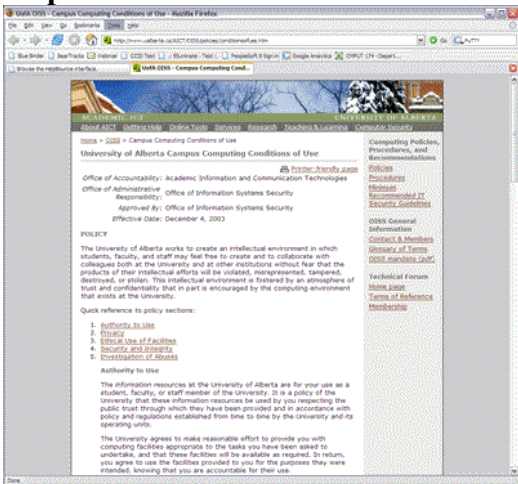

You now have access to the internet. Make sure to keep this window open -- your connection will be lost when this window closes. Please make sure to adhere to the **[Conditions of Use](http://www.ualberta.ca/AICT/OISS/policies/conditionsofuse.htm)** at all times.

### **Step 4 - Alternative Connection Method**

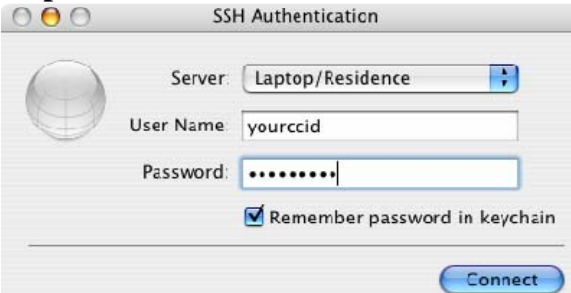

Another method of authenticating is to use the **AICT SSH Authentication 1.0.2** tool. This tool can be downloaded at the following URL: **[www.ualberta.ca/aict/software/auth.html](http://www.ualberta.ca/aict/software/auth.html)**